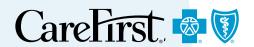

# Provider Portal User's Guide

Eligibility and Benefits

You can search for a member's eligibility and benefits information directly from the CareFirst Direct home page. We recommend checking eligibility and benefits during every visit to ensure accuracy. To view the information you need, please have the membership ID and patient's date of birth.

Log in to the Provider Portal at provider.carefirst.com.

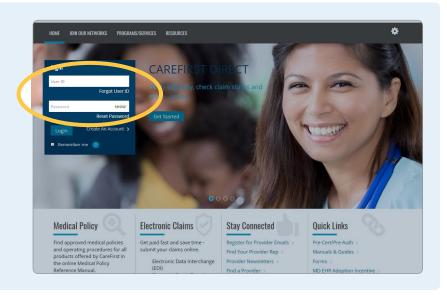

Once logged in, you will see the CareFirst Direct home page and the *Member Search* screen.

The tabs across the top will appear based on the access you have within CareFirst Direct.

To begin the process of verifying a member's eligibility and benefits, ensure the *Eligibility/ Benefits & Claims Status* tab is selected and then enter the following information in the fields provided:

- Member ID
- Date of birth
- Date of service (this will automatically default to today's date)

and click Next.

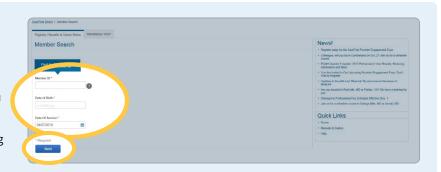

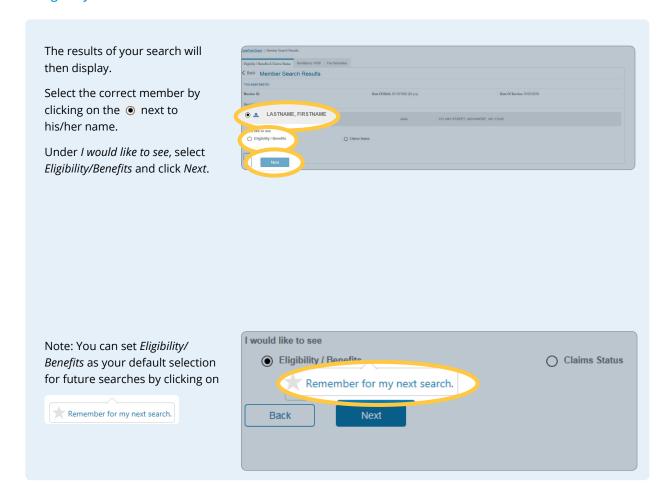

You will be taken to the *Eligibility Summary* screen.

Here you will find all the policies associated with the member.

Here is an example of the information you will see when viewing a member's medical policy information.

From here you will be able to view important information such as:

- Insurance type
- Status
- Plan description
- Relationship to policy holder
- Benefit policy renewal information

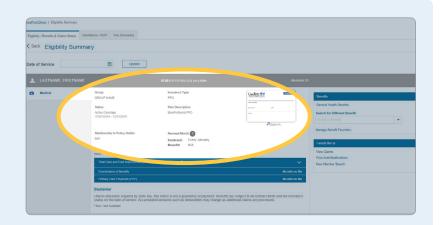

If it's available, you can pull up the member's ID card by clicking on the image.

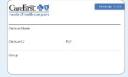

When you click *More...*, you will see additional information such as:

- Current policy holder name and address
- Coverage level
- Insured status

You can also expand the rows (where applicable) to find additional details related to wellness rewards, the Total Care and Cost Improvement (TCCI) Program, coordination of benefits (COB) and primary care physician (PCP).

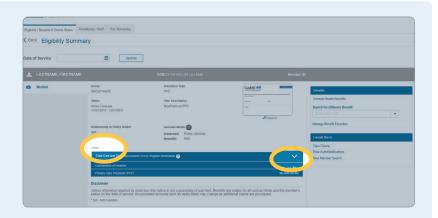

To begin your search, under the *Benefits* section you have the option of selecting information on *General Health Benefits*, or you can search for a specific benefit category by typing what you are looking for in the field provider or selecting from the dropdown menu under *Search for a Different Benefit*.

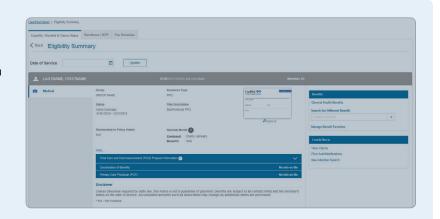

### General Health Benefits search

When you select the *General Health Benefits* option you will be provided a list of commonly searched categories.

You will find helpful information related to the following:

- In- and out-of-network benefits
- Deductible and out-ofpocket information

When you click *Show Details*, additional information is available including:

- Professional, institutional outpatient and institutional inpatient general health benefits
- Benefit description
- Place of service
- Copay and coinsurance details

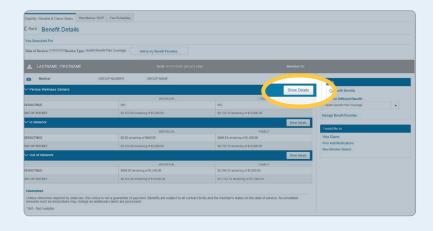

Once you locate what you are looking for, click on the *More* hyperlink for additional details.

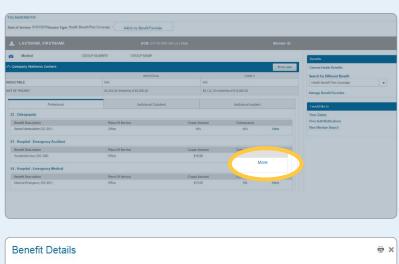

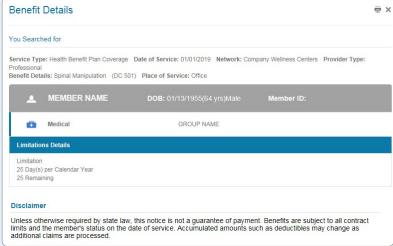

#### Search for a Different Benefit search

To begin a Search for a Different Benefit search, you can either begin typing what you are looking for in the field provided or click on the drop-down to select the Benefit Category you need.

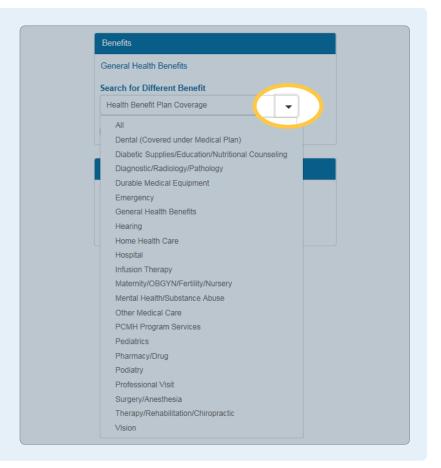

Once you select the *Benefit Category* and the *Service Type*, click *See Benefit Details*.

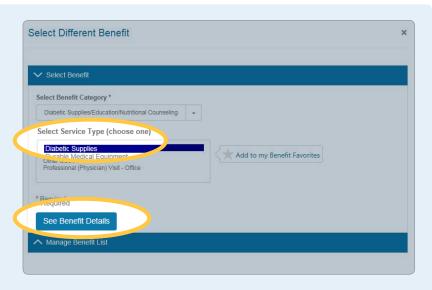

From here, click on the corresponding *Show Details* button for the benefit information you need from your search.

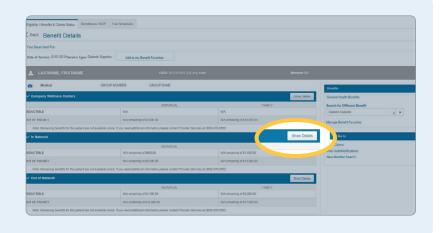

You will then be able to view the following:

- Benefit description
- Place of service
- Copay amount
- Coinsurance

Be sure to click on *More* for additional information regarding the benefit.

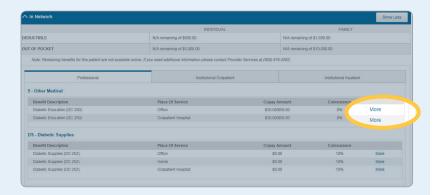

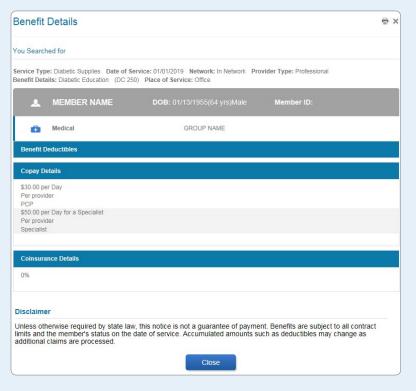

#### Adding to **Benefit Favorites**

You can create a list of up to 15 benefits that you frequently search for to save time.

From the Select Different Benefit screen, select the Benefit Category and Service Type you need and click

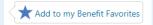

Under Manage Benefit List, you will see all the service types you have selected. You may remove any benefits you no longer need, as well as select the order in which you would like them to appear.

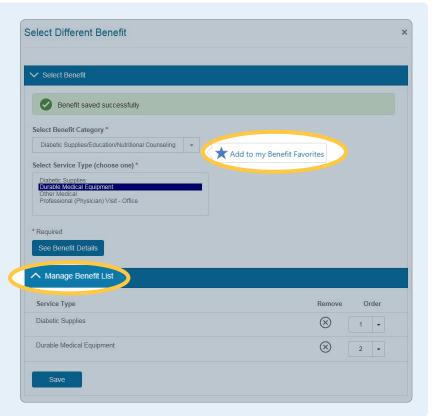

When you add a benefit to your Favorites, it will appear on the right-hand side of the *Eligibility Summary* screen under the *Benefits* heading.

Once added, you can simply click on the benefit hyperlink you need from your list to review the eligibility information.

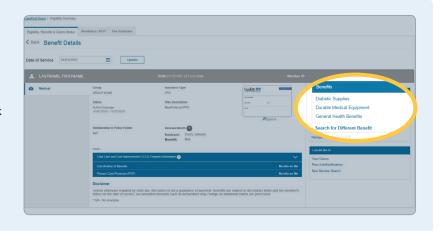

#### I would like to navigation

You will notice throughout the *Eligibility and Benefits* search screens you are provided helpful navigation options under the *I would like to* heading. From there, you are able to do the following:

- View claims for the member you have searched for
- Go directly to the Prior Authorization/ Notifications page
- Complete a search for a new member

I would like to

View Claims

Prior Auth/Notifications

New Member Search